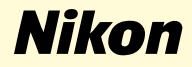

# **Windows 98 Second Edition**

**Nikon Capture 2 (Ver.2.0.2 updater)**

**Deze handleiding is bedoeld voor gebruikers van een camera uit de serie D1, die deze gebruiken onder Windows 98 Second Edition en die gaan upgraden naar Nikon Capture 2 (Ver.2.0.2).**

**Nl**

# **Voor gebruikers van Windows 98 Second Edition**

#### **De camera registreren onder Windows 98 Second Edition**

Voordat u uw D1, D1x of D1H digitale camera kunt gebruiken met Nikon Capture 2, dient u de registratieprocedure voor apparaten te voltooien. Als u de camera al heeft geregistreerd voor gebruik met NikonView 4, of als u de camera niet aan de computer gaat koppelen, dan hoeft u de camera nu niet te registeren. Zie bladzijde 16 van de gebruikershandleiding van Nikon Capture voor meer informatie.

## **Stap 1**

Zet, na installatie van Nikon Capture ver. 2.0.2, de camera aan, controleer of de standschakelaar in de stand PC staat en koppel de camera aan de computer met behulp van een IEEE-1394-kabel.

# **Stap 2**

Het beginvenster van de Wizard Nieuwe Hardware wordt weergegeven. Klik op **Next** (Volgende).

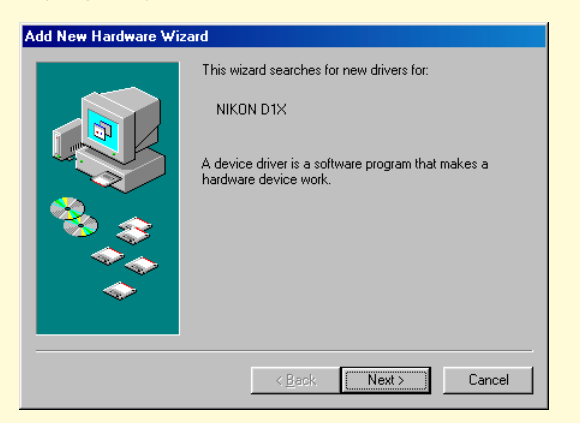

#### **Stap 3**

Selecteer de optie Zoeken en klik op **Next** (Volgende).

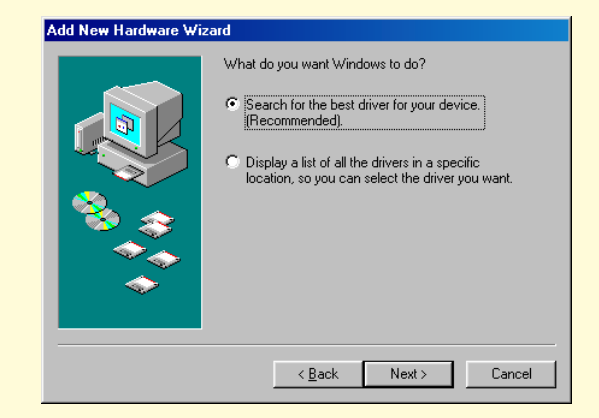

**Windows 98 Second Edition 98 SE-1**

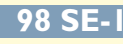

## **Stap 4**

Houdt de shifttoets ingedrukt om te voorkomen dat het Welkomstvenster automatisch geopend wordt en plaats de Nikon Capture 2 CD in het cdromstation. Selecteer **Specify a location** (Een locatie specificeren) en klik op **Browse** (Zoeken).

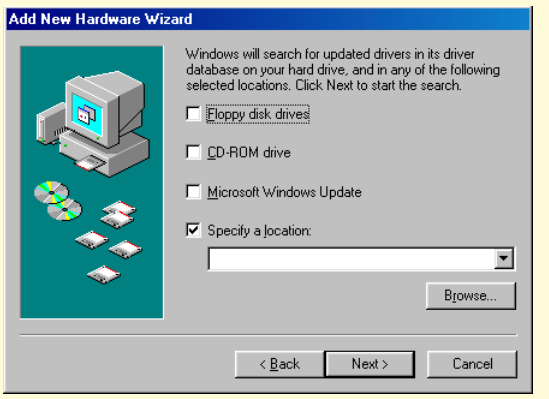

Als het welkomstvenster verschijnt als de cd-rom in het station zit, sluit het venster dan door op de knop **Quit** te klikken.

# **Stap 5**

Het onderstaande dialoogvenster **Browse for Folder** (Map zoeken) wordt weergegeven. Ga naar de map Inf op de Nikon Capture 2 cd (Ncapture2) en klik op **OK**.

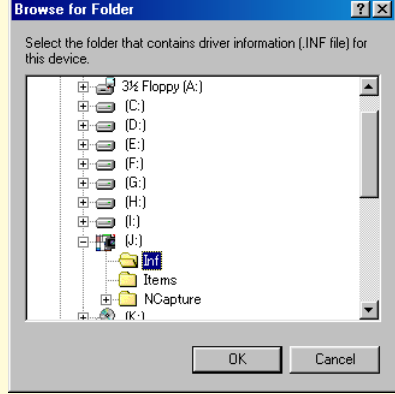

#### **Stap 6**

Controleer of (letteraanduiding voor cd-romstation):\Inf wordt weergegeven in het tekstveld onder **Specify a location** (Een locatie specificeren) en klik op **Next** (Volgende).

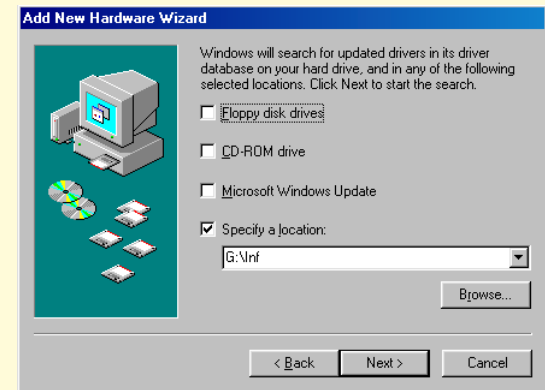

## **Stap 7**

Er wordt een dialoogvenster weergegeven waarin staat dat Windows de drivers voor "Nikon Digitale Camera serie D1" heeft gevonden. Klik op **Next** (Volgende).

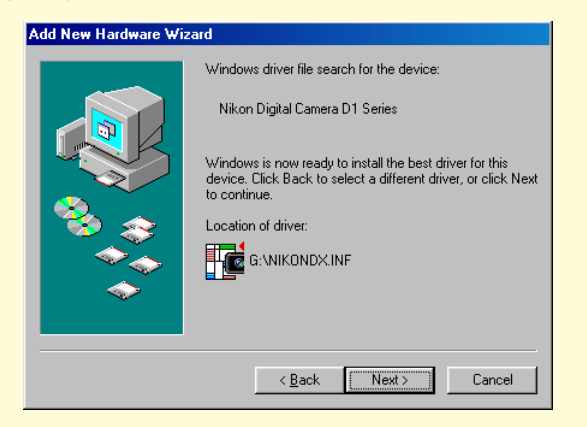

Als de melding: "Windows heeft geen geschikte driver voor dit apparaat aangetrof-<br>vraag of u deze drivers wilt gebruiken. fen" wordt weergegeven, dan kan dit erop duiden dat de Nikon Capture 2 CD niet correct in het cd-romstation is geplaatst of dat de juiste zoeklocatie niet ingevuld is. Klik op **Back** (Vorige) om terug te keren naar het dialoogvenster in Stap 6, waar u kunt controleren of de juiste zoeklocatie is ingevuld.

# **Stap 8**

Bij het starten van de installatie verschijnt het dialoogvenster **Version Conflict** (Versieconflict). Zorg ervoor dat u in dit venster op **Yes** (Ja) klikt.

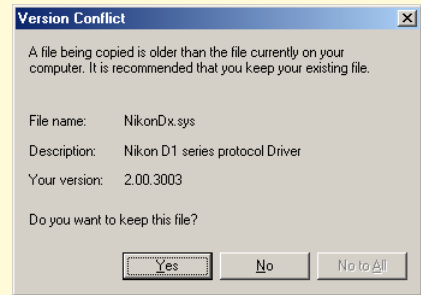

De benodigde systeemdrivers zijn al automatisch geïnstalleerd toen u Nikon Capture versie 2.0.2 installeerde, dit betekent dat de benodigde drivers al op de harde schijf staan. Zorg er dus voor dat u op **Yes** (Ja) klikt bij de

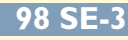

#### **Stap 9**

Als de installatie van de drivers voltooid is, dan wordt onderstaand dialoogvenster weergegeven. Klik op **Finish** (Voltooien) om dit venster te sluiten.

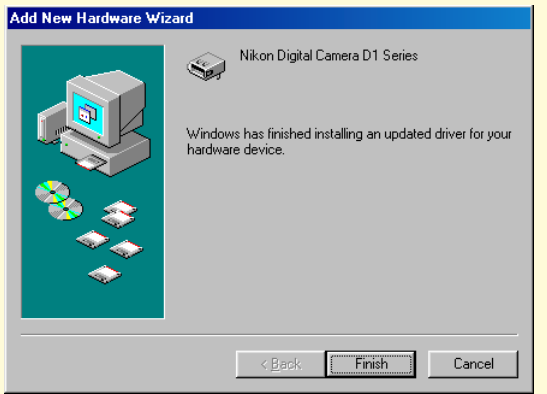

#### **Stap 10**

De registratie is nu voltooid. Zie pagina 28 van de handleiding bij Nikon Capture 2 (begin bij Stap 9) om te kijken of de camera op de juiste manier in het systeem is geregistreerd.

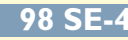